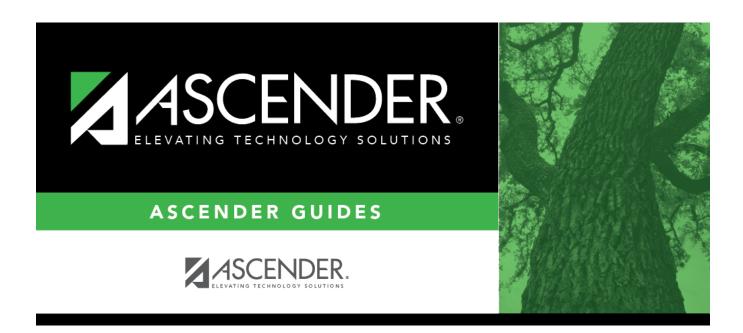

# **Report Card Messages Elementary**

## **Table of Contents**

| Report Card Messages Elementary    |  |
|------------------------------------|--|
| Nebult Calu Messaues Elellielliaiv |  |

# **Report Card Messages Elementary**

# Grade Reporting > Maintenance > Tables > Grade Reporting Tables > Rpt Card Msg Elementary

This tab allows you to set up campus-level messages that will print on the Elementary Report Cards (SGR1400) and Interim Progress Report From Grade Book (SGR1160).

- SGR1400 displays up to 17 message lines and 1 failing message line.
- SGR1160 displays up to 14 message lines. The messages are printed at the bottom of the report card or IPR.

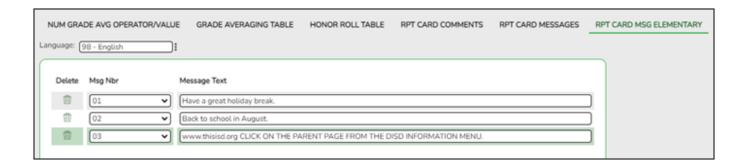

### **Update data:**

**Language** Click to select the language in which the messages will be entered.

If messages exist, they are displayed in the selected language.

 $\square$  Click **+Add** to add a message.

A blank row is added to the grid.

| Msg Nbr         | Select the number of the message. This is a sequence number that determines the order in which messages are printed on the report cards/IPRs.                                                                                                    |
|-----------------|----------------------------------------------------------------------------------------------------|
|                 | To create a failing message, scroll to the bottom of the drop-down list to select <i>Failing Message</i> . You can create one failing message.                                                                                                    |
|                 | If the option to print failing message is selected, and a student has a 69 or lower in any of his grades in the cycle specified for the report card/IPR being printed, the failing message prints on the report card/IPR. The failing message only prints for students with a failing grade for the cycle being printed. |
| Message<br>Text | Type the message that corresponds to the number, up to 80 characters.                                                                                                    |

#### Student

| ☐ To edit a message, type over the existing data. |
|---------------------------------------------------|
| □ Click <b>Save</b> .                             |

### III

#### Delete a row.

- 1. Click  $\overline{}$  to delete a row. The row is shaded red to indicate that it will be deleted when the record is saved. You can select multiple rows to be deleted at the same time.
- 2. Click **Save**. You are prompted to confirm that you want to delete the row. Click **Yes** to continue. Otherwise, click **No**.

You can save edits and delete records in the same step (i.e., the changes are all committed when the record is saved).

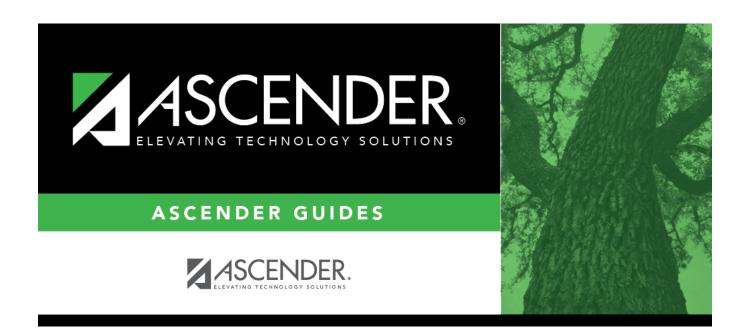

## **Back Cover**